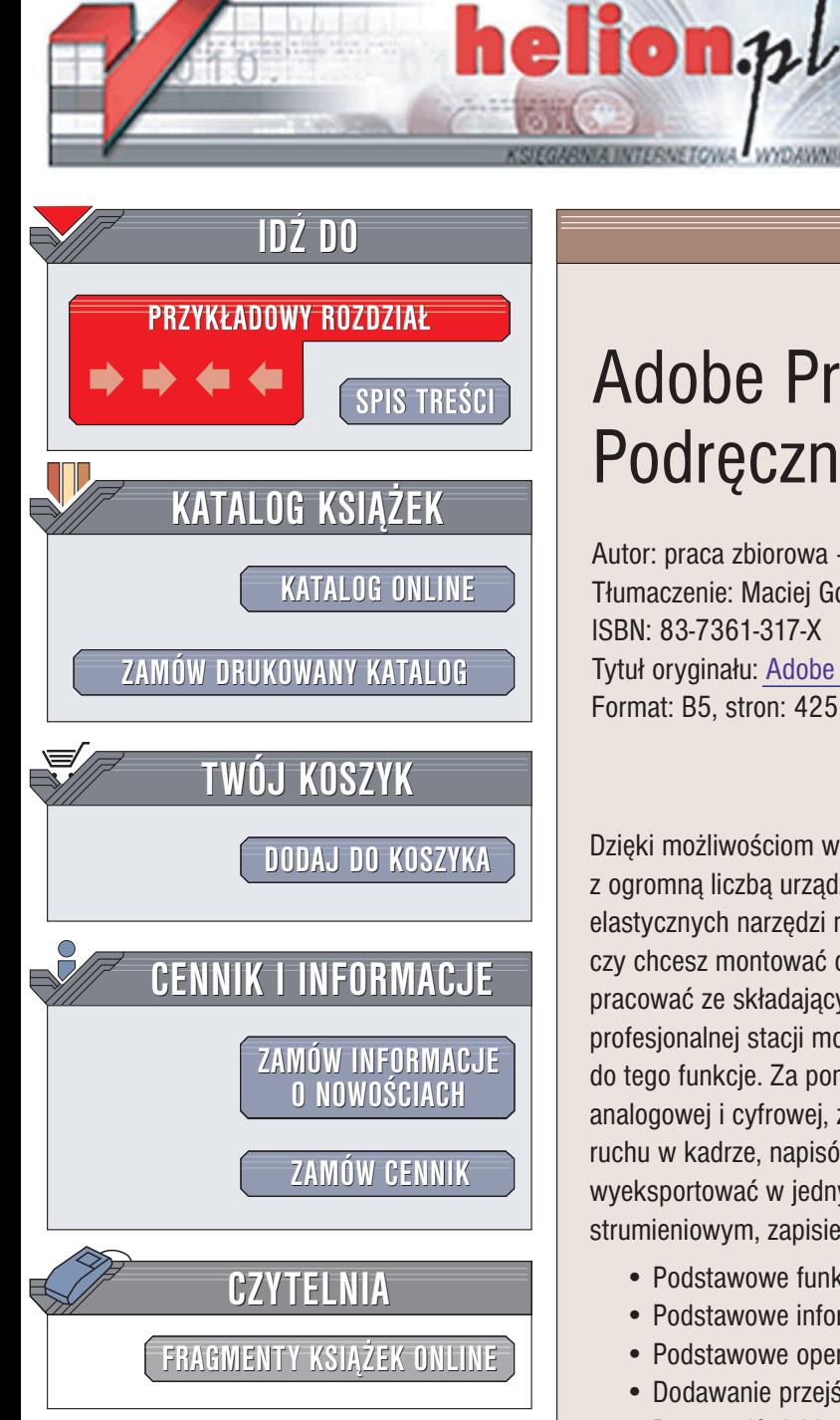

Wydawnictwo Helion ul. Chopina 6 44-100 Gliwice tel. (32)230-98-63 e-mail: [helion@helion.pl](mailto:helion@helion.pl)

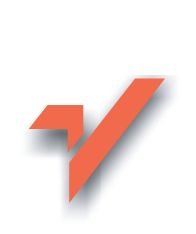

# Adobe Premiere 6.5. Podręcznik montażysty

Autor: praca zbiorowa – Adobe Creative Team Tłumaczenie: Maciei Gdula ISBN: 83-7361-317-X Tytuł oryginału: Adobe Premiere 6.5 [Classroom in a Book](http://www.amazon.com/exec/obidos/ASIN/0321158857) Format: B5, stron: 425

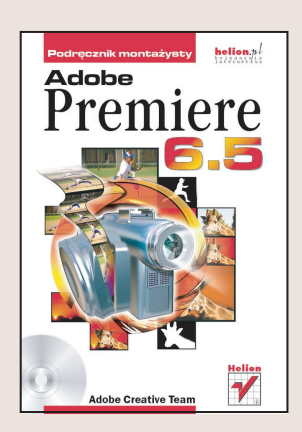

Dzięki możliwościom wykorzystywania plików w wielu formatach oraz współpracy z ogromna liczba urzadzeń zewnętrznych, Adobe Premiere 6.5 jest jednym z najbardziej elastycznych narzędzi montażowych dostępnych obecnie na rynku. Niezależnie od tego, czy chcesz montować cyfrowe pliki wideo na komputerze przenośnym, czy też pracować ze składającym się z wielu warstw materiałem o jakości emisyjnej na profesjonalnej stacji montażowej. Adobe Premiere udostępni Ci wszystkie niezbędne do tego funkcje. Za pomoca tego programu możesz przechwycić materiał z kamery analogowej i cyfrowej, zmontować go wykorzystując funkcję podglądu efektów, przejść, ruchu w kadrze, napisów i przezroczystości w czasie rzeczywistym, a gotowy materiał wyeksportować w jednym z formatów wykorzystywanych przy przesyłaniu strumieniowym, zapisie na płytach CD i DVD lub nagrać na taśmę wideo.

- Podstawowe funkcie i interfeis Adobe Premiere
- Podstawowe informacje o cyfrowej edycji wideo
- Podstawowe operacje edycyjne
- Dodawanie przejść
- Praca z dźwiękiem
- Zaawansowane techniki edycyjne
- Dodawanie plansz tytułowych i napisów
- Nakładanie klipów na inne klipy
- Efekty ruchu i efekty specialne
- Duplikaty klipów i wirtualne klipy

Ten oficjalny podrecznik firmy Adobe zawiera 12 rozdziałów, z których każdy jest osobna lekcja. Opisuje on podstawy wykorzystania Adobe Premiere oraz zawiera niezliczoną ilość wskazówek i technik, które pomogą Ci w krótkim czasie stać się ekspertem w zakresie komputerowego montażu materiału wideo.

# <span id="page-1-0"></span>Spis treści

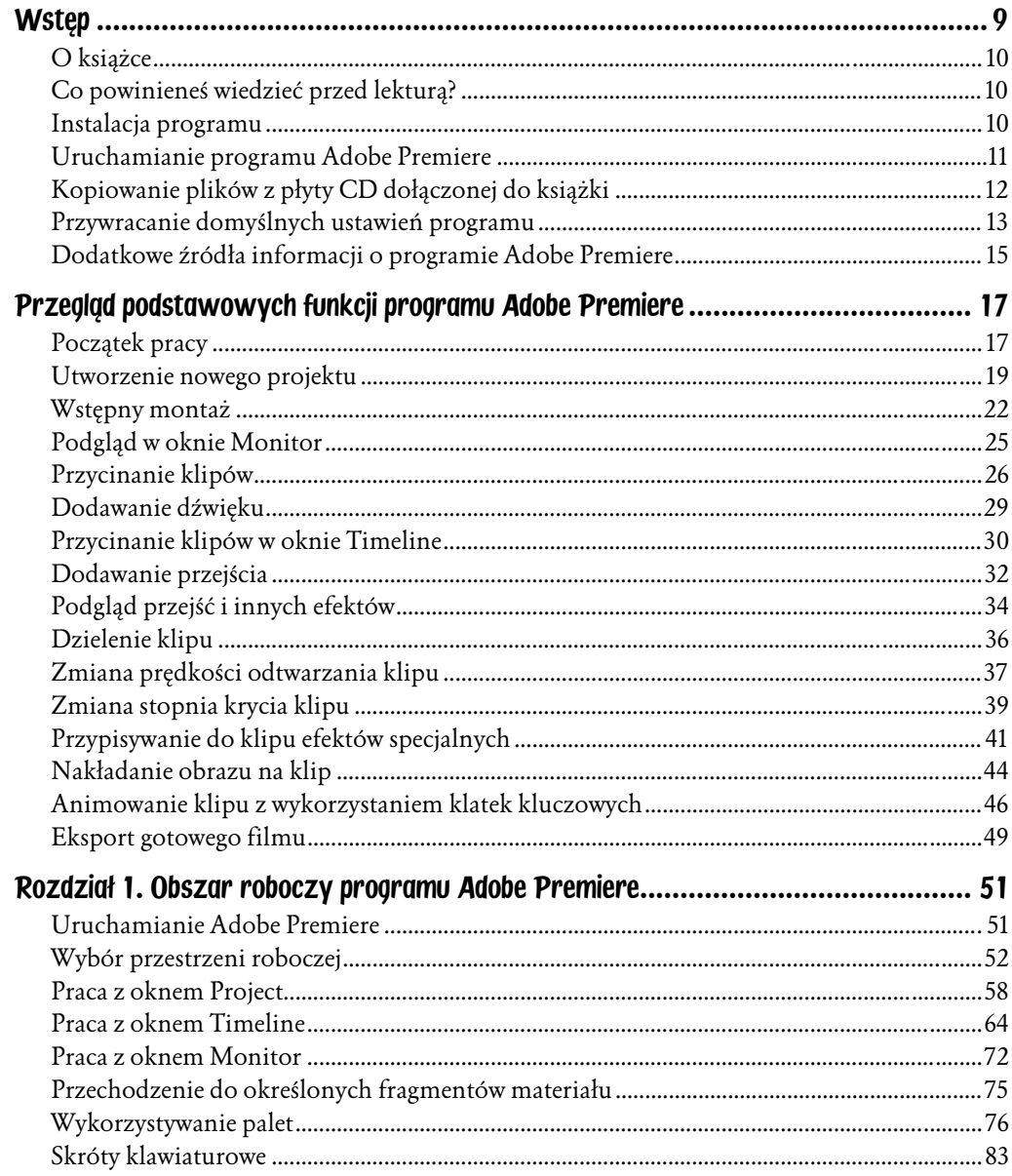

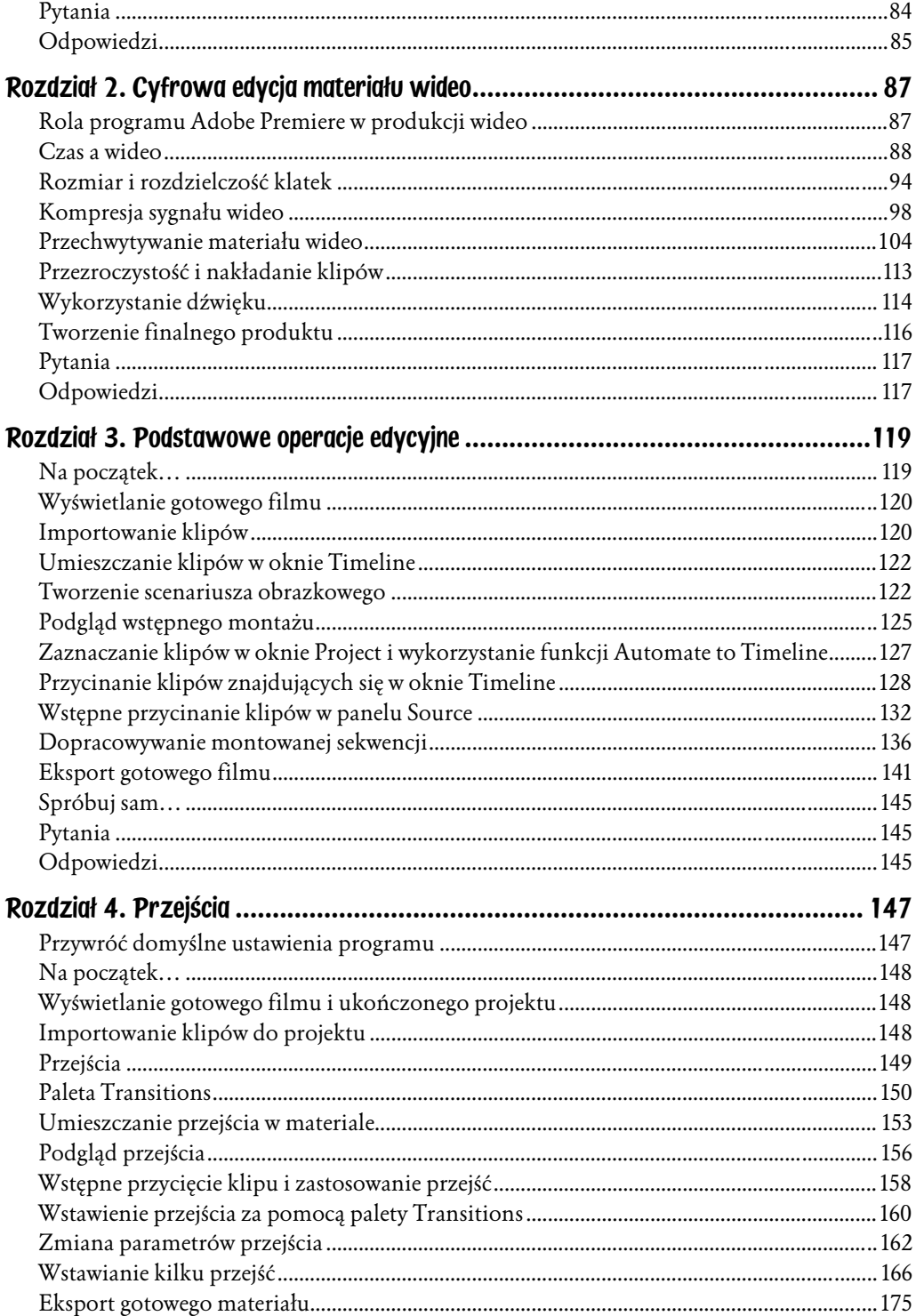

 $\frac{5}{1}$ 

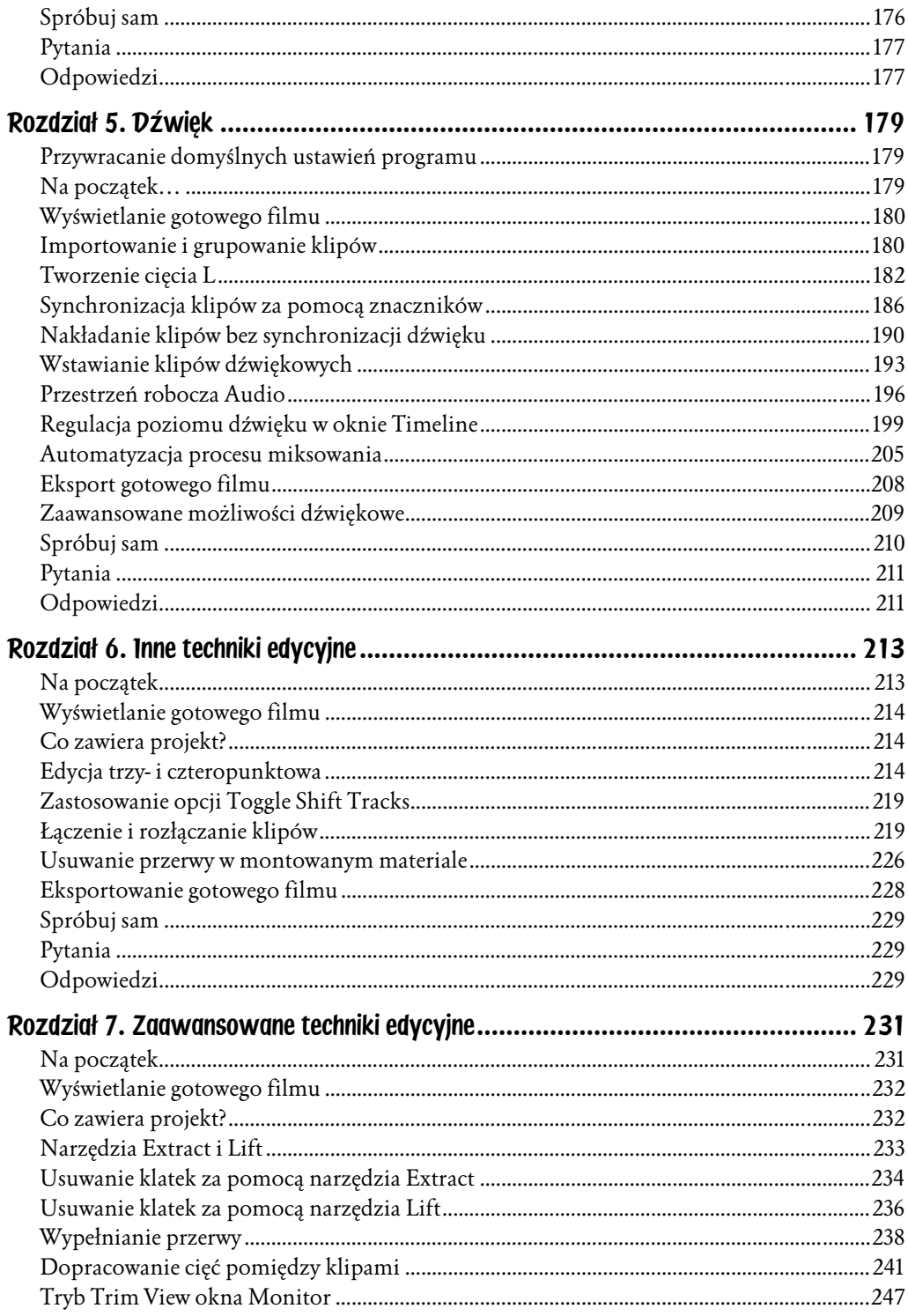

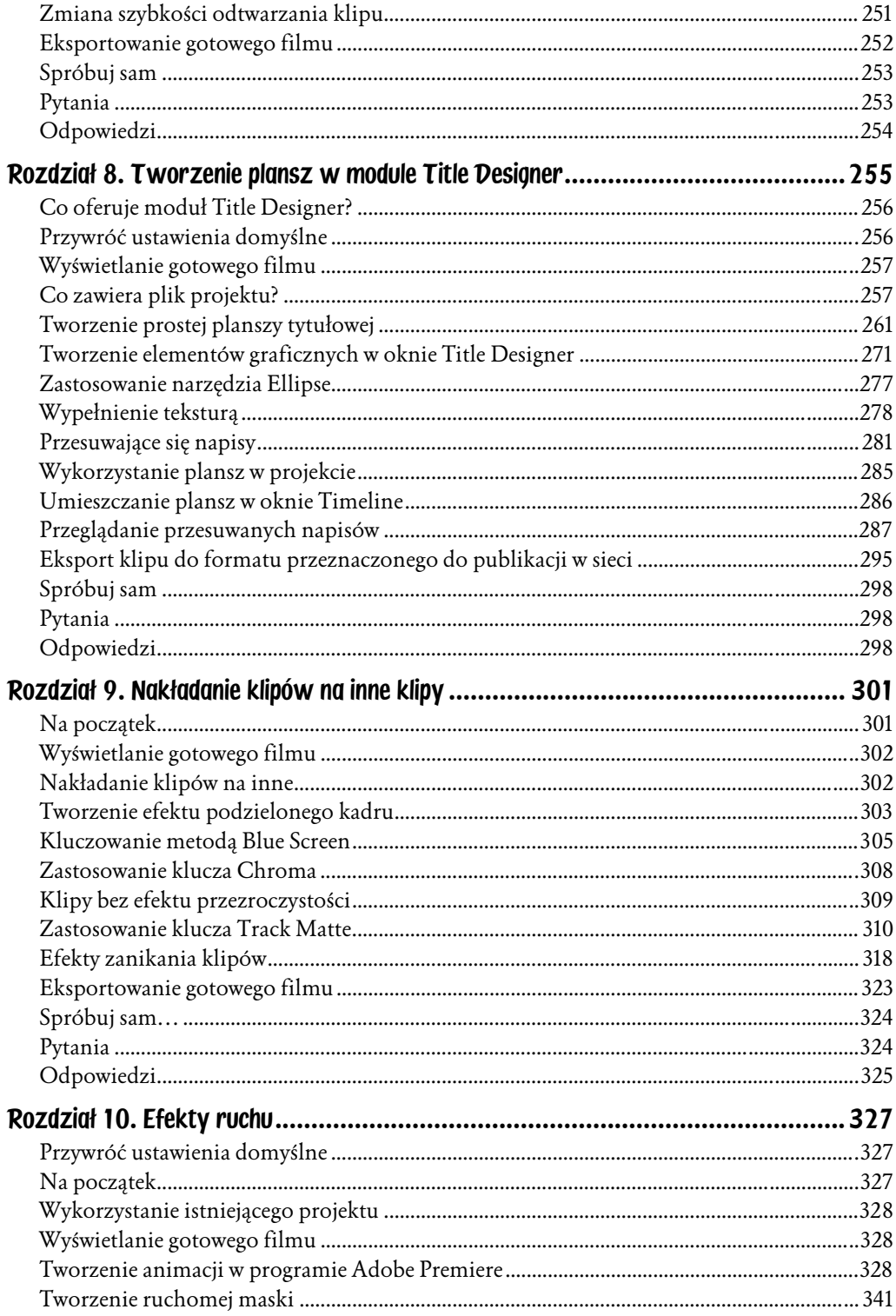

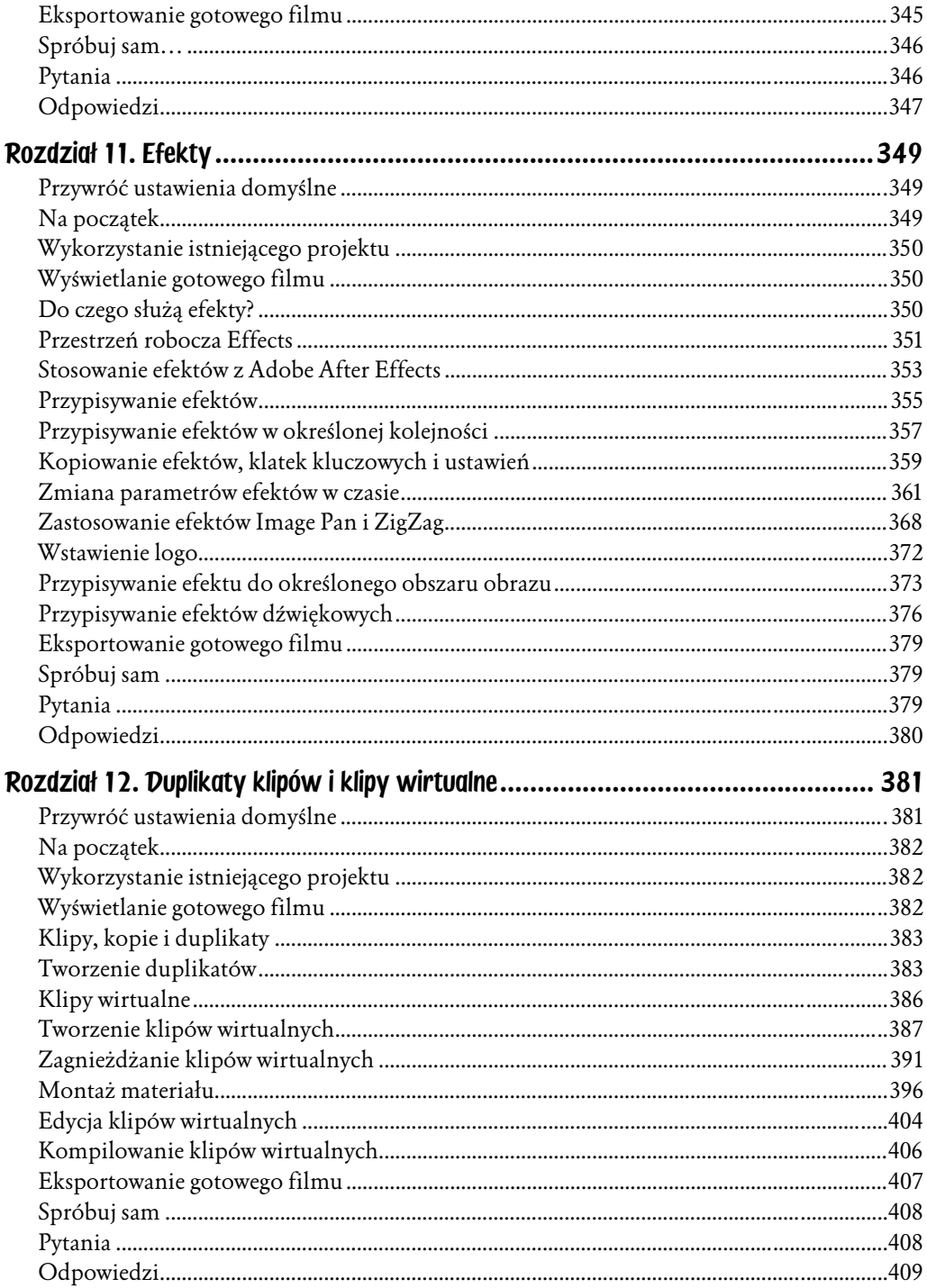

# <span id="page-6-0"></span>Rozdział 7. Zaawansowane techniki edycyjne

Ostatnia faza realizacji projektu często wiąże się z dopracowywaniem montażu przy jednoczesnym zachowaniu długości poszczególnych klipów i całkowitej długości montowanego materiału. Techniki edycyjne opisane w tym rozdziale pomogą Ci w precyzyjnej edycji niezbędnej do nadania projektowi ostatecznego szlifu.

W tym rozdziale dopracujesz projekt, nad którym pracowałeś w poprzednim rozdziale. Musisz zachować długość projektu, wynoszącą 60 sekund. Wykonując ćwiczenia z tego rozdziału, poznasz następujące zagadnienia:

- ♦ usuwanie klatek za pomocą przycisków Extract i Lift,
- ♦ wklejanie klipu za pomocą polecenia Paste to Fit,
- ♦ wykorzystanie narzędzi Slip i Slide,
- ♦ edycja w trybie Trim View,
- ♦ zmiana szybkości odtwarzania klipu.

### Na początek

W ćwiczeniach z tego rozdziału wykorzystasz istniejący projekt zawierający wszystkie niezbędne materiały. Wykorzystasz pliki, które skopiowałeś z CD-ROM-u dołączonego do książki, znajdujące się w katalogu Rozdzial07.

- 1. Przywróć ustawienia domyślne programu, uruchom Adobe Premiere 6.5 i wybierz tryb Single-Track Editing.
- 2. W oknie dialogowym Load Project Settings wybierz opcję DV-NTSC Real-Time Preview/Standard 32 kHz i kliknij przycisk OK.
- 3. Wybierz z menu polecenie Edit/Preferences/General & Still Image i wyłącz opcję Open Movies in Clip Windows. Kliknij przycisk OK.
- **4.** Wybierz z menu polecenie *File/Open* i otwórz projekt *Rozdzial07.ppj* z katalogu na dysku twardym.
- **5.** Jeśli wyda Ci się to konieczne, zmień wielkość okna *Project* lub wybierz z menu polecenie W*indow/Workspace/Single-Track Editing*, aby zmienić układ okien tak, by nie przesłaniały się wzajemnie.
- **6.** Wybierz z menu polecenie *File/Save As*, wskaż odpowiedni katalog na dysku twardym i zapisz plik projektu pod nazwą Glass2.ppj.

## Wyświetlanie gotowego filmu

Aby zorientować się, co będziesz tworzyć, obejrzyj gotowy film.

1. Wybierz z menu polecenie File/Open i otwórz klip 07Final.mov znajdujący się w podfolderze Final katalogu Rozdzial07.

Klip zostanie wyświetlony w panelu Source okna Monitor.

**2.** Kliknij przycisk *Play* (▶) w panelu *Source*, aby odtworzyć klip. Ostatnia klatka filmu pozostanie widoczna w oknie Monitor po zakończeniu odtwarzania.

## Co zawiera projekt?

Przyjrzyjmy się teraz projektowi. Nie zastosowano w nim żadnych przejść, filtrów i innych efektów, więc nie musisz generować pliku podglądu. Możesz użyć podglądu w czasie rzeczywistym.

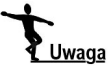

Projekt, który wykonasz w tym rozdziale, jest kontynuacją projektu z poprzedniego rozdziału. Plik, który otwarłeś, odzwierciedla stan projektu z końca poprzedniego rozdziału, a ponadto zawiera kilka dodatkowych plików.

- 1. Upewnij się, że linia edycyjna znajduje się na początku projektu. Możesz przenieść ją tam następującymi metodami (wcześniej upewnij się, że żaden klip nie jest zaznaczony):
	- $\bullet\,$  wciśnij klawisz Home,
	- ♦ przeciągnij linię edycyjną w oknie Timeline do lewej krawędzi okna,
	- ♦ w palecie Navigator przeciągnij ramkę do lewej krawędzi palety,
	- ♦ w panelu Program okna Monitor kliknij wyświetlacz kodu czasowego, wpisz wartość 0 i naciśnij klawisz Enter/Return.

**2.** Kliknij przycisk *Play* (▶) w panelu *Program*.

Gotowy program wygląda prawie tak samo jak ukończony film, który przed chwilą obejrzałeś, ale widać w nim kilka niedociągnięć wymagających poprawek — na przykład cięcie, w którym akcja nie jest prawidłowo zsynchronizowana. Można też poprawić ogólny "wygląd" projektu, na przykład przez dodanie kilku zbliżeń.

W tym rozdziale zastosujesz narzędzia edycyjne niezmiernie przydatne w tej fazie prac nad projektem. Większość ćwiczeń prezentuje wykorzystanie narzędzi służących do dopracowania zależności pomiędzy klipami bez zmiany ich długości lub czasu odtwarzania.

### Narzędzia Extract i Lift

Premiere 6.5 udostępnia dwa narzędzia służące do usuwania grupy klatek lub przerw z montowanego materiału — narzędzia Extract i Lift.

Zastosowanie narzędzia *Extract* umożliwia usunięcie z okna *Timeline* grupy klatek i zamknięcie powstałej przez to przerwy w materiale (rysunek 7.1). Grupa klatek może być zaznaczona w obrębie jednego klipu lub kilku klipów, ale ważne jest, aby zapamiętać, że narzędzie *Extract* usuwa zaznaczony zakres klatek ze wszystkich niezablokowanych ścieżek. Za pomocą narzędzia Extract można także usunąć przerwę z montowanego materiału. Użycie tego narzędzia wymaga wcześniejszego zdefiniowania zakresu klatek za pomocą punktów początkowego i końcowego w panelu Program.

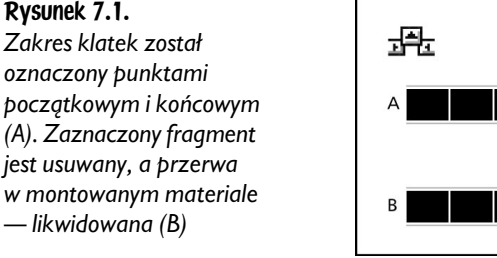

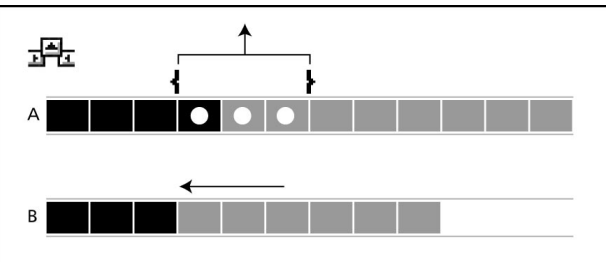

Za pomocą narzędzia *Lift* można usunąć z okna *Timeline* zakres klatek, ale w tym przypadku w montowanym materiale pozostanie przerwa o długości równej długości usuniętej grupy klatek (rysunek 7.2). Zakres klatek można zaznaczyć w obrębie jednego lub kilku klipów, a zaznaczone klatki usuwane są tylko ze ścieżek wybranych w menu Target. Zastosowanie tego narzędzia wymaga wcześniejszego zdefiniowania zakresu klatek za pomocą punktów początkowego i końcowego. Użycie narzędzia Lift nie wpływa na czas odtwarzania innych klipów w oknie Timeline.

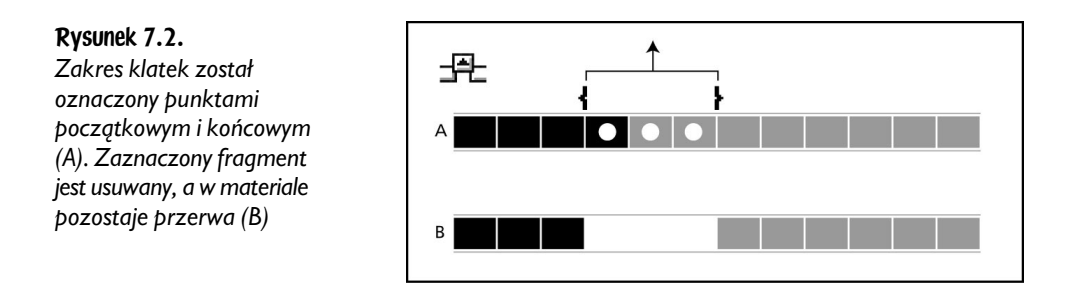

## Usuwanie klatek za pomocą narzędzia Extract

Użyjesz teraz narzedzia *Extract* do usuniecia niepotrzebnych klatek ze środkowej części klipu *Top.mov*. Klip zostanie podzielony na dwa osobne (rysunek 7.3).

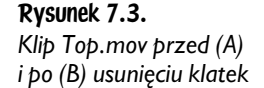

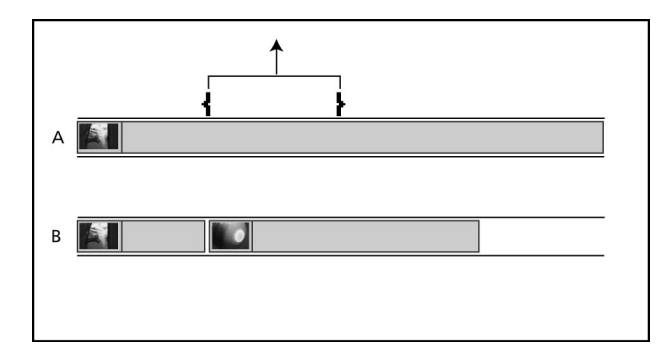

Najpierw umieścisz w montowanym materiale punkt początkowy i końcowy, aby określić fragment klipu przeznaczony do usunięcia. Zastosujesz polecenie Locate Clip w celu znalezienia klipu w oknie Timeline.

- 1. Zaznacz w oknie *Project* klip Top.mov i wybierz z menu polecenie Edit/Locate Clip. Premiere zaznaczy klip w oknie Timeline i wyświetli okno dialogowe Find Next Clip. Kliknij przycisk Done.
- 2. Odtwórz klip *Top.mov.* Zauważ, że na początku klipu widać ruch kamery. Umieść linię edycyjną w klipie tak, aby znalazła się przed klatkami, w których widoczny jest ruch (rysunek 7.4).

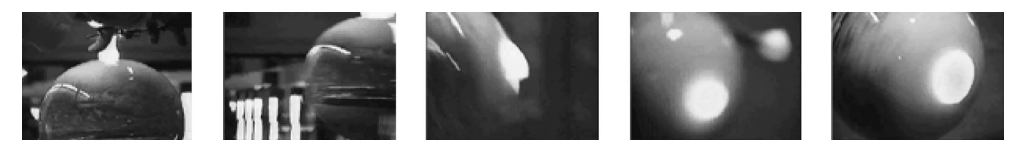

Rysunek 7.4.

3. Za pomocą elementów kontrolnych panelu Program znajdź klatkę znajdującą się bezpośrednio przed początkiem ruchu kamery (kod czasowy 00:00:35:12).

4. Kliknij przycisk *Mark In* (1) w panelu *Program*, aby umieścić w tym miejscu punkt początkowy (rysunek 7.5).

#### Rysunek 7.5.

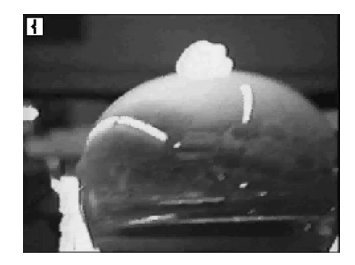

- 5. Znajdź klatkę, w której kamera przestaje się poruszać, obraz jest ostry, a narzędzie nie przesłania kuli (kod 00:00:42:10).
- 6. Kliknij przycisk *Mark Out* ( $\bf{t}$ ) w panelu *Program*, aby umieścić w tym miejscu punkt końcowy (rysunek 7.6).

Rysunek 7.6.

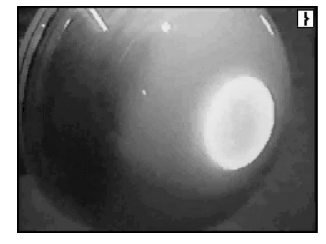

7. Aby zapobiec usunięciu dźwięku, zablokuj ścieżki *Audio 1* i *Audio 2*, klikając pole znajdujące się obok ikony głośnika przy etykietach każdej ze ścieżek. W polu zostaną wyświetlone ikony kłódek (rysunek 7.7).

#### Rysunek 7.7.

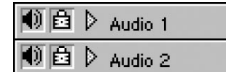

Usuniesz teraz zaznaczone klatki.

8. W panelu Program okna Monitor kliknij przycisk Extract ( $\Xi$ ) (rysunek 7.8).

Rysunek 7.8.

$$
\boxed{0.1} \pm \frac{1}{2} \pm \frac{1}{2} \pm \frac{1
$$

Zaznaczony fragment klipu Top.mov został usunięty, a klip — podzielony na dwa. Przerwa w montowanym materiale została zamknięta, co spowodowało skrócenie całego materiału.

- 9. Wyświetl podgląd montowanego materiału (rysunek 7.9).
- 10. Zapisz stan projektu na dysku.

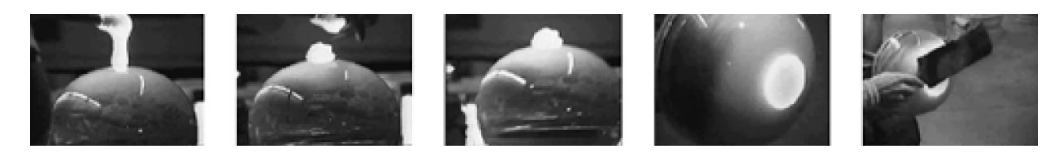

Rysunek 7.9.

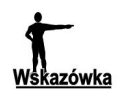

Aby na pewien czas wyłączyć dźwięk, kliknij ikonę głośnika (\*) znajdującą się obok etykiety ścieżki.

### Usuwanie klatek za pomocą narzędzia Lift

Narzędzia Lift użyjesz do usunięcia środkowej części klipu Closeup1.mov. Za pomocą punktów początkowego i końcowego wskażesz zakres klatek przeznaczonych do usunięcia. Powstałą przerwę w materiale wypełnisz później klipem przedstawiającym to samo ujęcie, ale zarejestrowane z innego miejsca (rysunek 7.10).

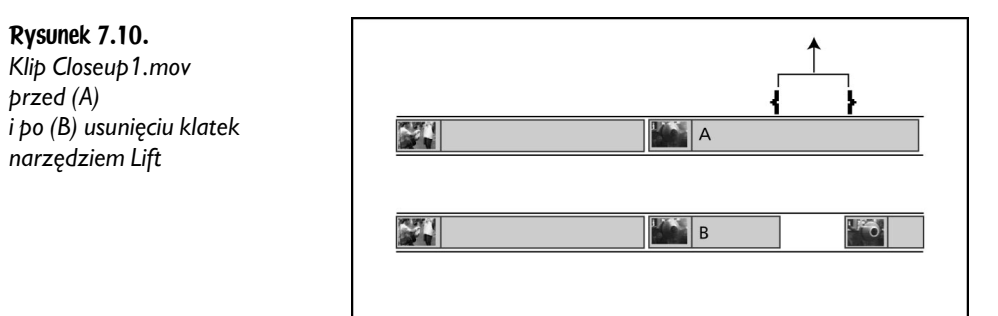

Najpierw zdefiniujesz zakres klatek do usunięcia.

1. Wybierz podziałkę 2 Seconds z menu Time Zoom Level. Możesz też wykorzystać w tym celu paletę Navigator.

Znajdziesz teraz klip Closeup1.mov w oknie Timeline.

2. Zaznacz klip Closeup1.mov w oknie Project i wybierz z menu polecenie Edit/Locate Clip. W oknie dialogowym kliknij przycisk Done.

Klip zostanie zaznaczony w oknie Timeline.

- 3. Odtwórz klip.
- **4.** Za pomocą elementów kontrolnych panelu *Program* znajdź klatkę, po której płynne szkło formuje się w okrąg (00:00:55:28). W tym miejscu wstawisz nową scenę. Kliknij przycisk *Mark In* (**i**), aby umieścić tu punkt początkowy (rysunek 7.11).

Rysunek 7.11.

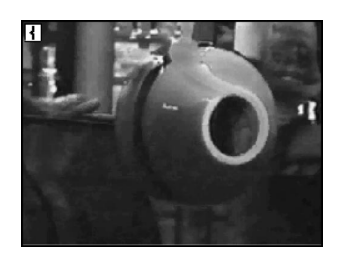

5. Za pomocą elementów kontrolnych panelu Program znajdź klatkę, po której kula płynnego szkła dociera do lewej krawędzi kadru (00:00:56:27). Kliknij przycisk *Mark Out* (**)**, aby umieścić tu punkt końcowy (rysunek 7.12).

Rysunek 7.12.

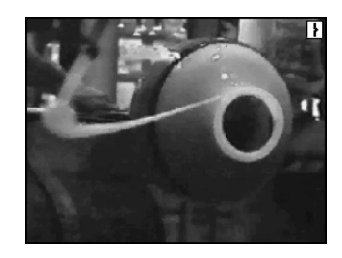

Zdefiniowałeś zakres klatek przeznaczonych do usunięcia.

6. W panelu Program wybierz z menu Target opcję V1 (odpowiadającą ścieżce Video 1) i kliknij przycisk  $Lif$  ( $\bigoplus$ ) (rysunek 7.13).

Rysunek 7.13.

$$
0.1 \frac{1}{2}
$$

Oznaczony fragment klipu Closeup1.mov został usunięty, pozostawiając przerwę w montowanym materiale. Inne klipy pozostały na swoich miejscach, a długość montowanego materiału nie zmieniła się. W następnym ćwiczeniu za pomocą polecenia Paste wypełnisz przerwę (rysunek 7.14).

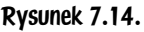

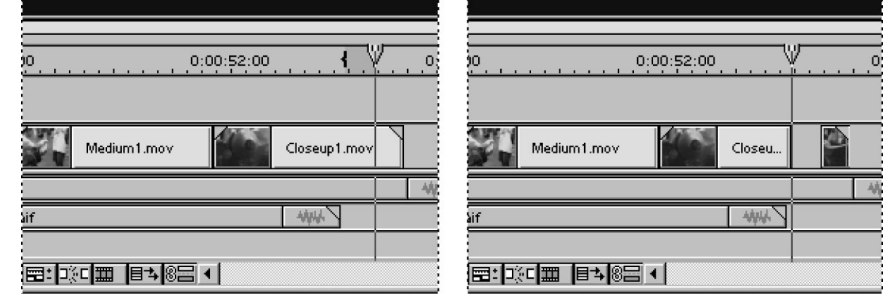

Aby zapobiec pomyłkom, nadajmy drugiej części klipu *Closeup1.mov* (znajdującej się za przerwą) nową nazwę — alias.

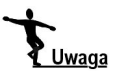

Nadanie klipowi aliasu w oknie Timeline nie wpływa na klip w oknie Project ani na inne wystąpienia tego klipu w oknie Timeline.

7. Zaznacz drugi fragment klipu *Closeup1.mov* w oknie *Timeline* i wybierz z menu polecenie Clip/Set Clip Name Alias (rysunek 7.15).

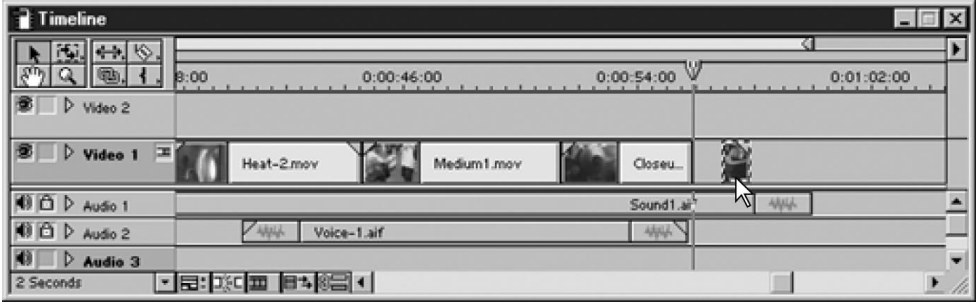

Rysunek 7.15.

- 8. W oknie dialogowym wpisz nazwę Closeup2.mov i kliknij OK.
- 9. Zapisz stan projektu na dysku.

## Wypełnianie przerwy

Za pomocą wycinania i wklejania możesz zmienić układ klipów w oknie Timeline. Jeśli wkleisz klip poleceniem Paste, Premiere wstawi go w zaznaczonym miejscu okna *Timeline*, odpowiednio go przycinając. Jeśli chcesz, możesz kontrolować to, co stanie się z klipem w miejscu, w którym go wkleisz. Ta możliwość jest szczególnie pożyteczna w sytuacji, kiedy wklejasz klip o określonej długości w przerwę o innej długości.

Jeśli przypisałeś klipowi jakiekolwiek ustawienia, możesz skopiować je do innego klipu. Możesz na przykład przypisać kilku klipom identyczne ustawienia korekcji kolorystycznej.

Istnieje kilka metod wstawiania materiału w przerwy w oknie *Timeline*, w tym edycja trzy- i czteropunktowa. Przed wklejeniem klipu w przerwę musisz określić, które z punktów biorących udział w tym procesie można przemieścić bez wywoływania niepożądanych zmian w materiale. Ponieważ w tym przypadku będziesz chciał wykorzystać klatki z końca klipu, możesz przemieszczać punkt początkowy. Położenie nowego punktu początkowego nie ma teraz szczególnego znaczenia — później je dopracujesz. Premiere tak zmieni długość klipu, aby dopasować go do przerwy w materiale.

W tym ćwiczeniu zastosujesz polecenie Paste to Fit do wklejenia kopii klipu Medium1.mov w przerwę powstałą w wyniku użycia narzędzia Lift (rysunek 7.16). Klipy *Medium1.mov, Closeup1.mov* i *Closeup2.mov* przedstawiają to samo ujęcie, ale zarejestrowane różnymi kamerami.

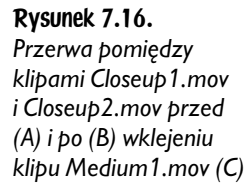

Rysunek 7.17.

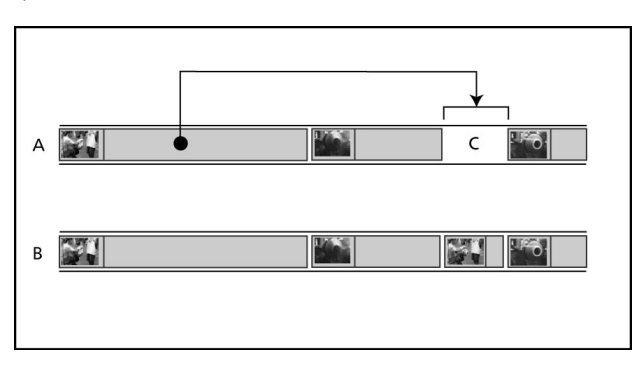

Wklejając klip do zaznaczonej przerwy, dopasujesz odpowiednio jego długość.

- 1. W oknie Timeline zaznacz klip Medium1.mov i wybierz z menu polecenie Edit/Copy.
- 2. Zaznacz przerwę powstałą po usunięciu z klipu Closeup1.mov części klatek.
- **3.** Wybierz z menu polecenie *Edit/Paste to Fit* (rysunek 7.17).

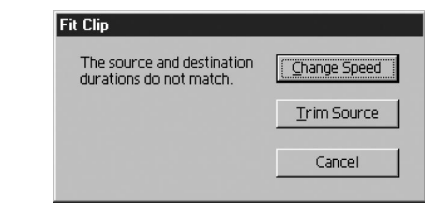

- 4. W oknie dialogowym *Fit Clip* wybierz jedną z niżej opisanych opcji:
	- ♦ Change Speed zmienia szybkość odtwarzania klipu tak, aby jego długość została dopasowana do długości przerwy,
	- ♦ Trim Source zmienia długość klipu przez zmianę położenia punktu końcowego.
	- 5. Wybierz z menu polecenie *Edit/Undo Paste*, aby anulować wklejenie klipu.
	- 6. Wybierz z menu Time Zoom Level podziałkę 1 Second.
	- 7. Zaznacz w oknie Timeline klip Medium1.mov i wybierz z menu polecenie Edit/Copy.
	- 8. Zaznacz przerwę powstałą po usunięciu z klipu Colseup1.mov części klatek.
	- 9. Wybierz z menu polecenie Edit/Paste Attributes i upewnij się, że zaznaczona jest opcja Content.

Zauważ, że domyślna opcja — *Normal* (pod etykietą *Content*) jest przedstawiana w postaci animacji.

10. Z listy wybierz opcję Move Source In Point.

Wybrana opcja również zostanie zilustrowana animacją (rysunek 7.18).

Rysunek 7.18.

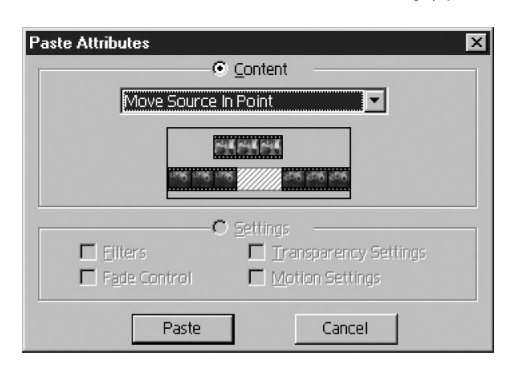

Wybór tej opcji powoduje zachowanie długości przerwy oraz położenia punktu końcowego wklejanego klipu.

11. Kliknij przycisk Paste, aby wkleić kopię klipu Medium1.mov w przerwę (rysunek 7.19).

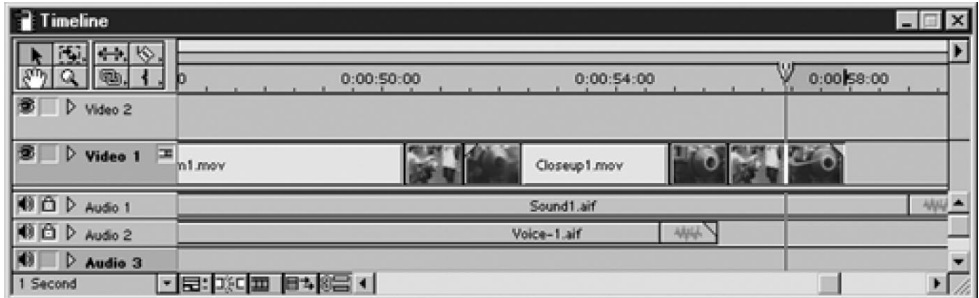

Rysunek 7.19.

Przypiszesz teraz kopii klipu Medium1.mov alias.

- 12. Zaznacz wklejoną kopię klipu Medium1.mov i wybierz z menu polecenie Clip/Set Clip Name Alias.
- 13. Wpisz w oknie dialogowym nazwę Medium2.mov i kliknij OK.
- 14. Wyświetl podgląd projektu.

Wszystkie klipy w projekcie występują w prawidłowej kolejności i mają długość bliską prawidłowej. W następnym ćwiczeniu dopracujesz układ klipów.

15. Zapisz stan projektu na dysku.

### Dopracowanie cięć pomiędzy klipami

W pozostałych ćwiczeniach z tego rozdziału zajmiesz się dopracowywaniem położeń cięć pomiędzy klipami, tak aby prawidłowo poprowadzić akcję. W procesie dopracowywania projektu zwykle niezbędne jest zachowanie długości całego montowanego materiału. W naszym projekcie ważne jest, aby zachować długości klipów Closeup1.mov i Closeup2.mov oraz przerwy pomiędzy nimi, ponieważ w tym miejscu dokonujemy cięć pomiędzy ujęciami z dwóch kamer (rysunek 7.20). W następnych ćwiczeniach wykorzystasz narzędzia Slip i Slide oraz okno Monitor pracujące w trybie Trim View.

#### Rysunek 7.20.

Aby zachować długości klipów Closeup1.mov (A) i Closeup2.mov (B), dopracujesz położenie cięć między nimi za pomocą narzędzia Slide (C), Slip (D) oraz trybu Trim View (E)

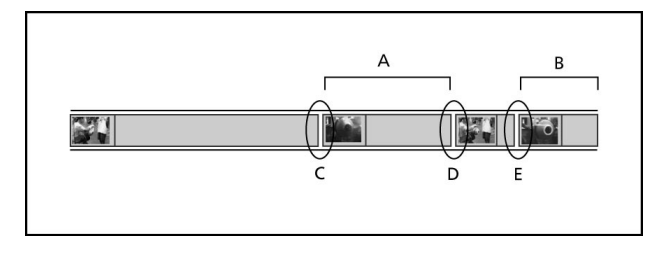

Modyfikacje rozpoczniemy od miejsca położonego najbliżej początku materiału i będziemy przesuwać się w prawo.

### Narzędzia Slide i Slip

Premiere udostępnia dwa narzędzia służące do modyfikowania klipów w oknie Timeline przy jednoczesnym zachowaniu ich długości — narzędzia Slide i Slip.

Narzędzie Slip zmienia długość klipów sąsiadujących z klipem modyfikowanym, zachowując jednocześnie położenie punktów początkowego i końcowego modyfikowanego klipu. Niezmieniona zostaje również długość montowanego materiału oraz długość modyfikowanego klipu (rysunek 7.21).

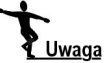

Narzędzia Slide można użyć jedynie w przypadku, gdy klipy sąsiadujące z modyfikowanym zostały przycięte.

Narzędzie Slip zmienia położenie punktów początkowego i końcowego modyfikowanego klipu przy jednoczesnym zachowaniu jego długości (rysunek 7.22). Podczas przeciągania klipu za pomocą narzędzia Slip punkty początkowy i końcowy są odpowiednio przesuwane. Możesz wyobrazić sobie to jako przesuwanie klipu w obrębie ramki umożliwiającej wyświetlenie tylko części klipu. Położenie klipu w oknie Timeline nie zmienia się.

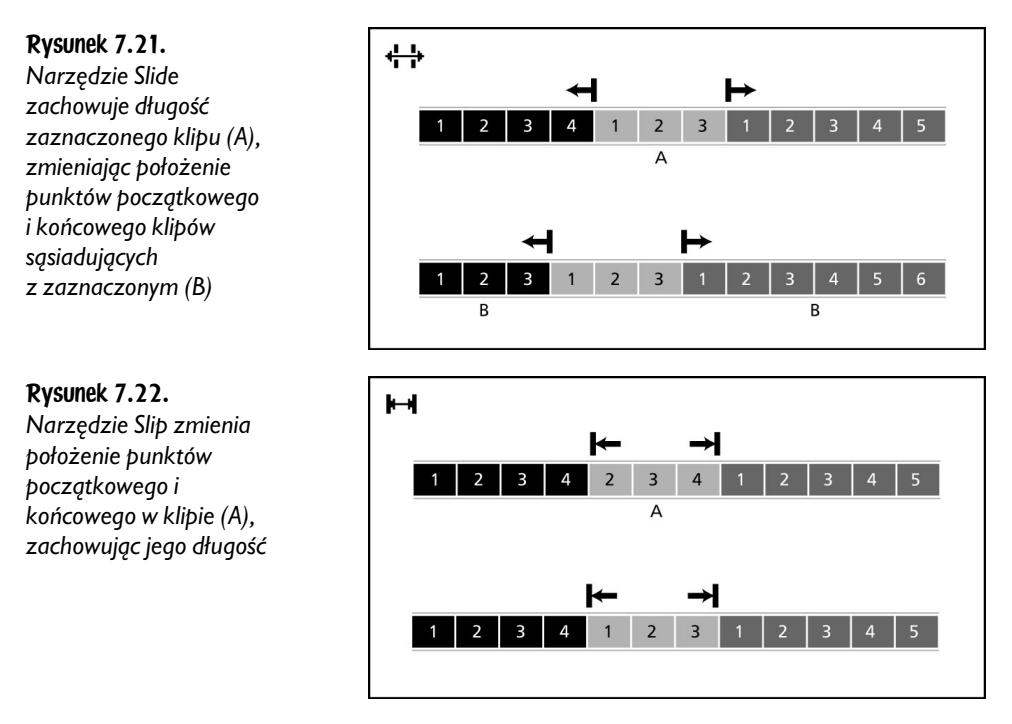

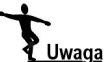

Narzędzia Slip możesz używać tylko w przypadku, gdy modyfikowany klip został wcześniej przycięty.

Kiedy wciśniesz i przytrzymasz klawisz myszy podczas pracy z narzędziami Slip i *Slide*, okno *Monitor* zmieni wygląd, wyświetlając cztery "krytyczne" klatki ostatnią klatkę klipu z lewej strony modyfikowanego, pierwszą i ostatnią klatkę modyfikowanego klipu oraz pierwszą klatkę klipu znajdującego się z prawej strony.

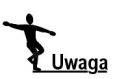

Nie możesz używać narzędzi Slip i Slide do modyfikowania klipów audio. Jeśli natomiast klipy wideo posiadają ścieżki dźwiękowe, zostaną one zmodyfikowane wraz z obrazem.

### Zastosowanie narzędzia Slide

Za pomocą narzędzia Slide zgrasz akcję ze zbliżenia (klip Closeup1.mov) z tą samą akcją z planu ogólnego (klip *Medium1.mov*). Chcesz zachować położenie punktów początkowego i końcowego klipu Closeup1.mov, więc zmienisz jedynie położenie punktu końcowego klipu Medium1.mov. W ten sposób skrócisz jeden klip, wydłużając jednocześnie inny (rysunek 7.23).

#### Rysunek 7.23.

Za pomocą narzędzia Slide zgrasz akcję pomiędzy klipami Medium1.mov i Closeup1.mov (A), zachowując długość i położenie punktu początkowego i końcowego w klipie Closeup1.mov (B). Rezultat widać na schemacie C

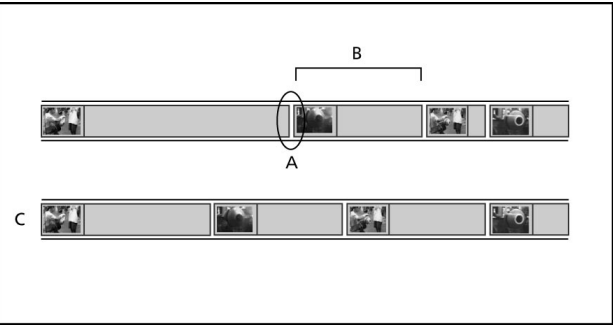

- 1. Wybierz z menu Time Zoom Level podziałkę 2 Seconds.
- **2.** Z przybornika okna *Timeline* wybierz narzędzie *Slide* (<del>† )</del> (rysunek 7.24).

#### Rysunek 7.24.

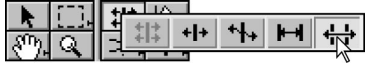

**3.** Umieść kursor myszy nad klipem *Closeup1.mov*, a następnie wciśnij i przytrzymaj klawisz myszy.

W oknie Monitor zostaną wyświetlone klatki trzech klipów biorące udział w procesie edycyjnym.

W oknie widać cztery klatki: ostatnią klatkę klipu znajdującego się po lewej stronie (Medium1.mov), pierwszą i ostatnią klatkę klipu znajdującego się pod kursorem myszy (Closeup1.mov) oraz pierwszą klatkę klipu znajdującego się po prawej stronie (Medium2.mov) (rysunek 7.25).

Do zgrania akcji użyjesz dwu klatek znajdujących się po lewej stronie okna Monitor (rysunek 7.26).

Nadal przytrzymując wciśnięty klawisz myszy, spójrz na okno Monitor i zauważ odbłysk światła przy prawej krawędzi pierwszej klatki klipu Closeup1.mov (druga klatka od lewej w oknie Monitor). Musisz zsynchronizować ten odbłysk z odpowiadającym mu błyśnięciem w klipie Medium1.mov.

4. Przeciągnij kursor narzędzia w lewo tak, aby klip *Medium1.mov* kończył się błyśnięciem. Punkt końcowy klipu Medium1.mov i punkt początkowy klipu Closeup1.mov zostaną przesunięte w lewo. W polu numerycznym znajdującym się na pierwszej klatce w oknie *Monitor* powinna być wyświetlana wartość –122, informująca o tym, że przesunąłeś klip Closeup1.mov o 122 klatki w lewo.

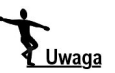

Zmniejszenie podziałki w oknie Timeline ułatwi Ci obserwowanie rezultatów działania narzędzia.

5. Zwolnij klawisz myszy. Wybierz narzędzie *Selection* (**\***) z przybornika okna Timeline.

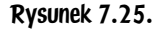

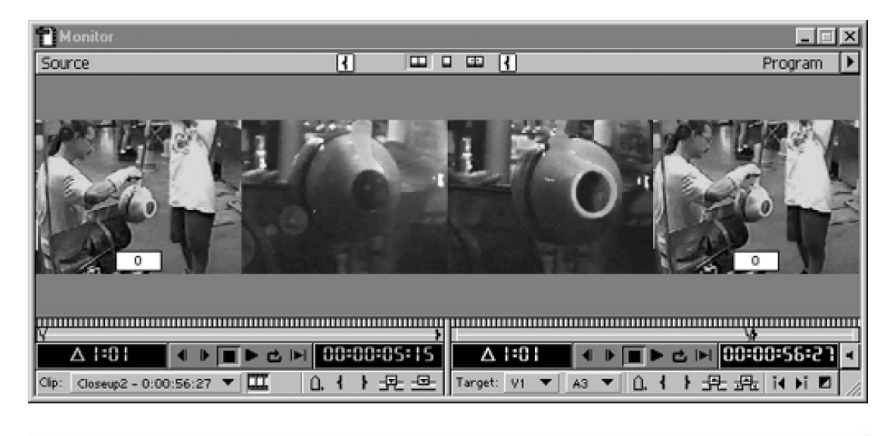

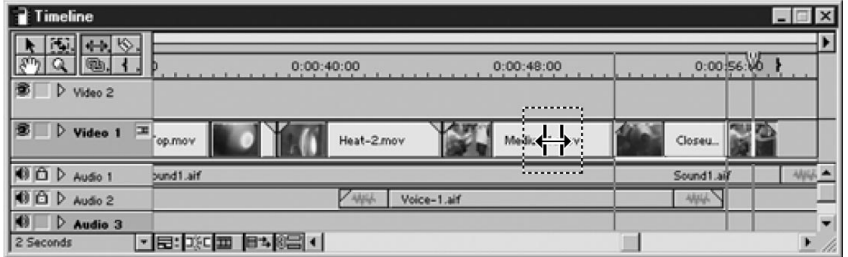

#### Rysunek 7.26.

Możesz obserwować cięcie pomiędzy klipem Medium1.mov i Closeup1.mov (A) oraz pomiędzy Closeup1.mov i Medium2.mov (B). W następnym ćwiczeniu poprawisz pierwsze z nich (A)

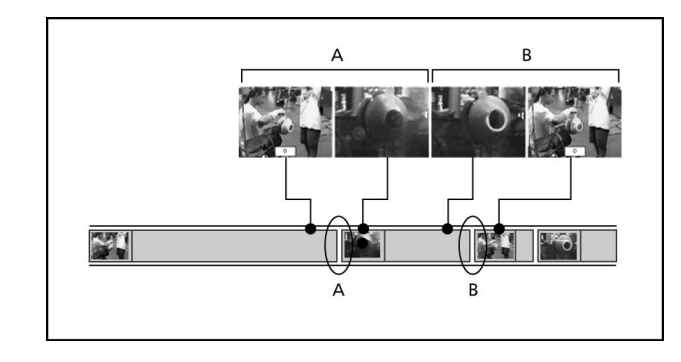

Kiedy zwolnisz klawisz myszy, Premiere zmieni położenie punktów początkowych i końcowych w klipach, wyświetlając rezultat w oknie Monitor, zachowując przy tym długość klipu Closeup1.mov i długość całego montowanego materiału. Zmieniłeś jedynie położenie klipu w oknie Timeline (rysunek 7.27).

Rysunek 7.27. Zgraj akcję pomiędzy klipami Medium1.mov (A) i Closeup1.mov (B)

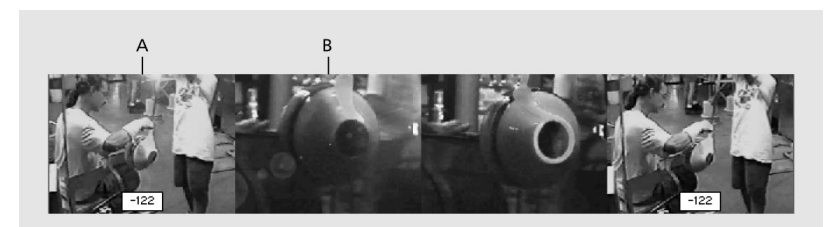

- 6. Wyświetl podgląd zmodyfikowanego materiału.
- 7. Zapisz stan projektu na dysku.

### Zastosowanie narzędzia Slip

Zastosujesz teraz narzędzie Slip do zgrania akcji pomiędzy klipami Closeup1.mov i Medium2.mov, zachowując pierwotną długość klipów (rysunek 7.28). Punkty początkowy i końcowy klipu Medium2.mov zostaną wyświetlone w dwóch środkowych klatkach w oknie Monitor.

#### Rysunek 7.28.

Za pomocą narzędzia Slip zgrasz akcję w miejscu cięcia (A) pomiędzy klipem Closeup1.mov (B) i Medium2.mov (C). Narzędzie powoduje zmianę położenia punktu początkowego i końcowego klipu Medium2.mov z jednoczesnym zachowaniem jego długości. Klipy sąsiadujące z nim pozostaną niezmienione. Rezultat widoczny jest na schemacie D

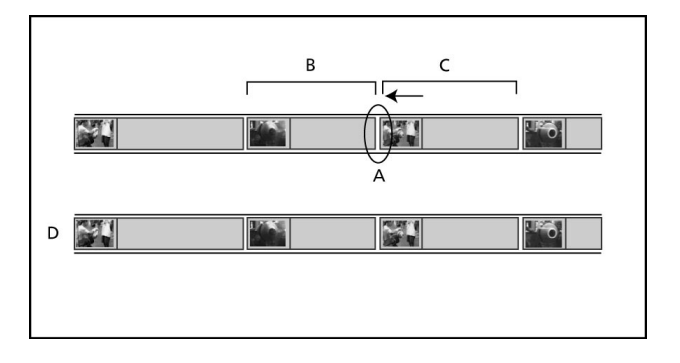

**1.** Z przybornika okna *Timeline* wybierz narzędzie *Slip* ( $\leftrightarrow$ ) (rysunek 7.29).

#### Rysunek 7.29.

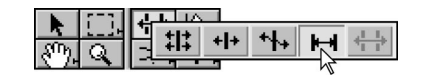

2. Umieść kursor myszy nad klipem *Medium2.mov* w oknie *Timeline*, a następnie wciśnij i przytrzymaj klawisz myszy (rysunek 7.30).

Podobnie jak w przypadku narzędzia Slide, tu również zmieni się wygląd okna Monitor. Tym razem w oknie wyświetlone zostaną: punkt końcowy klipu Closeup1.mov, punkty początkowy i końcowy klipu Medium2.mov oraz punkt początkowy klipu Closeup2.mov (rysunek 7.31).

3. Przeciągnij klip w lewo tak, aby akcja w trzeciej klatce od lewej (punkt końcowy klipu Medium2.mov) odpowiadała akcji z ostatniej klatki (punkt początkowy klipu Closeup2.mov). W polach tekstowych powinna być wyświetlana wartość –43. W ten sposób zostaną utworzone nowe punkty początkowy i końcowy (rysunek 7.32).

#### Rysunek 7.30.

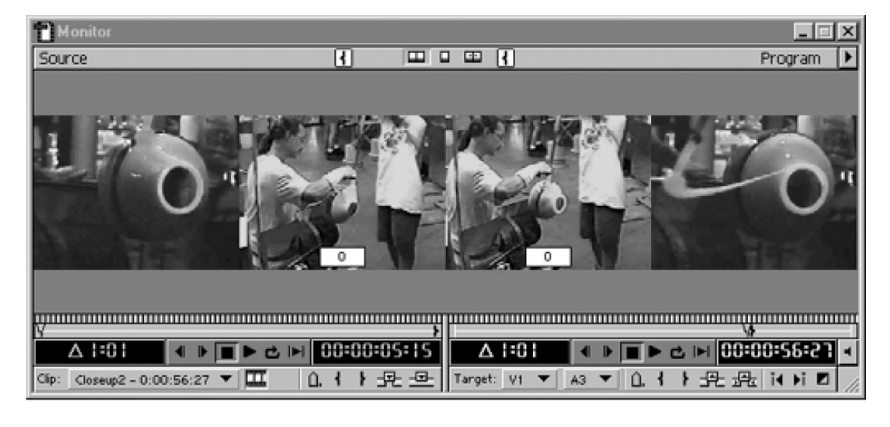

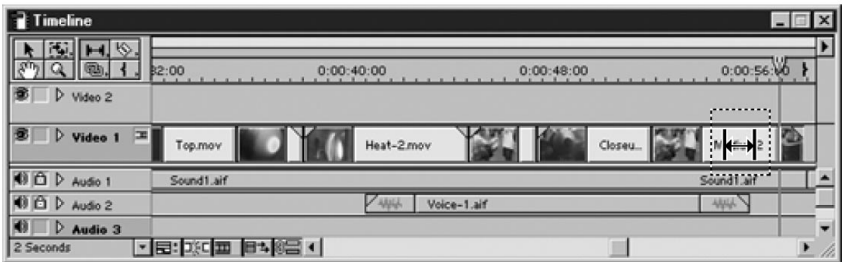

#### Rysunek 7.31.

Na schemacie widać cięcie pomiędzy klipem Closeup1.mov i Medium2.mov (A) oraz pomiędzy Medium2.mov i Closeup2.mov (B). W tym ćwiczeniu poprawisz drugie z nich

# **NT** R A

R

#### Rysunek 7.32.

Zgraj akcję pomiędzy klipami Medium2.mov (A) i Closeup2.mov (B)

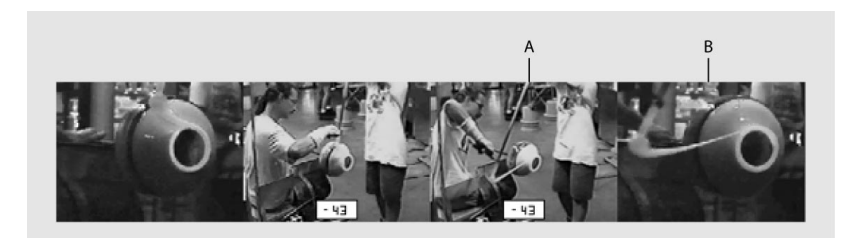

- 4. Zwolnij klawisz myszy. Okno Monitor powróci do zwykłej konfiguracji.
- 5. Wybierz z przybornika okna Timeline narzędzie Selection (\*).
- 6. Wyświetl podgląd zmian.

Akcja w miejscu, które modyfikowałeś, powinna teraz być lepiej zsynchronizowana. Premiere zmieni położenie punktu początkowego i końcowego, wyświetli wynik w oknie *Monitor*, zachowując jednocześnie długość klipu i całego montowanego materiału.

Klipy sąsiadujące z modyfikowanym pozostały niezmienione (rysunek 7.33).

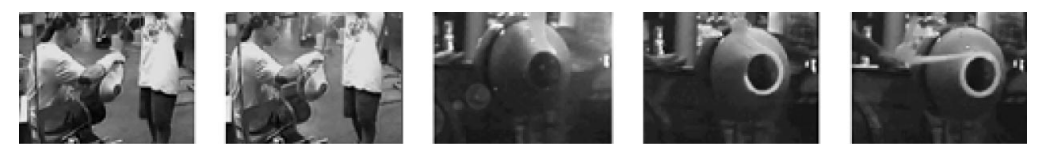

Rysunek 7.33.

7. Wybierz z menu polecenie *Edit/Undo Slip*, aby przywrócić stan projektu sprzed użycia narzędzia Slip.

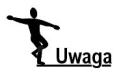

Ta czynność jest niezbędna, ponieważ w następnym ćwiczeniu użyjesz innego narzędzia do rozwiązania tego samego problemu.

8. Zapisz stan projektu na dysku.

### Tryb Trim View okna Monitor

Tryb Trim View okna Monitor pozwala na przycinanie klipu z możliwością jednoczesnej obserwacji efektów modyfikacji (rysunek 7.34). Tryb Trim View oferuje takie same możliwości jak narzędzie Ripple Edit, ale umożliwia dokładniejszą kontrolę i lepszy podgląd przycinanego materiału. Po wybraniu trybu Trim View dla okna Monitor, panele Source i Program są zastępowane panelami, w których wyświetlana jest 1, 3 lub 5 klatek klipów sąsiadujących z aktualnie edytowanym. Oba panele odpowiadają klipom z montowanego materiału. W lewym panelu wyświetlane są klatki klipu leżącego po lewej stronie modyfikowanego, a w prawym — klatki z klipu po prawej stronie.

#### Rysunek 7.34.

Tryb Trim View oferuje możliwość edycji poklatkowej materiału w miejscu cięcia pomiędzy klipami (A)

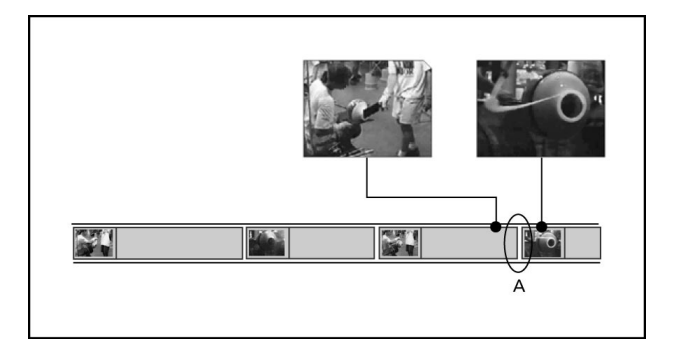

Możliwość obejrzenia klatek znajdujących się "po drugiej stronie" przycinania pozwala na dokładniejsze przycinanie klipu. W trybie Trim View możesz także przeprowadzić edycję typu rolling. Jest to szczególnie użyteczne w przypadku, gdy akcja w dwóch klipach musi być idealnie zsynchronizowana lub gdy rozkład czasowy akcji jest szczególnie istotny. Zawartość okna *Timeline* jest aktualizowana na bieżąco podczas edycji.

### Edycja w trybie Trim View

Akcja w klipach *Medium2.mov* i *Closeup2.mov* nie jest zsynchronizowana, ponieważ anulowałeś zmiany wprowadzone za pomocą narzędzia Slip.

Wykorzystasz teraz tryb *Trim View* do zgrania akcji w tych klipach tak, by akcja w końcówce klipu Medium2.mov odpowiadała akcji na początku klipu Closeup2.mov. Najpierw przytniesz klip *Medium2.mov* tak, aby zgrać akcję z klipem *Closeup2.mov*. Następnie za pomocą edycji *rolling* przesuniesz miejsce cięcia pomiędzy tymi klipami, zachowując ich sumaryczną długość (rysunek 7.35).

#### Rysunek 7.35.

Za pomocą trybu Trim View zgrasz akcję w punkcie A, zachowując długość klipu Closeup2.mov (B). Rezultat widać na schemacie C

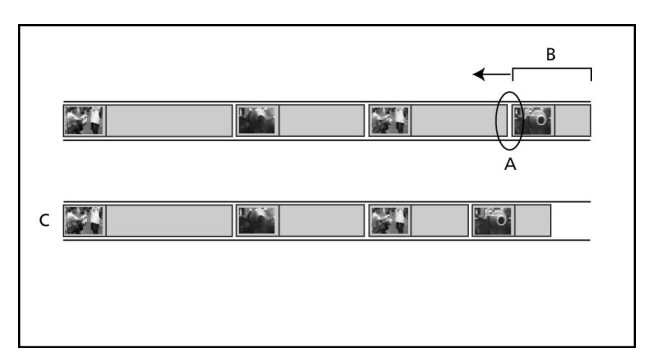

- 1. Za pomocą elementów kontrolnych panelu *Program* umieść linię edycyjną pomiędzy dwoma ostatnimi klipami montowanego materiału — Medium2.mov i Closeup2.mov (00:00:56.27).
- 2. Wybierz z menu okna *Monitor* polecenie *Monitor Window Options*.
- **3.** W oknie dialogowym upewnij się, że w sekcji *Trim View Options* wybrana jest pierwsza opcja. Kliknij OK.

Więcej informacji o opcjach trybu *Trim View* znajdziesz w dokumentacji programu Adobe Premiere.

4. Włącz tryb *Trim View*, wybierając polecenie *Trim Mode* z menu okna *Monitor* (rysunek 7.36).

Rysunek 7.36.

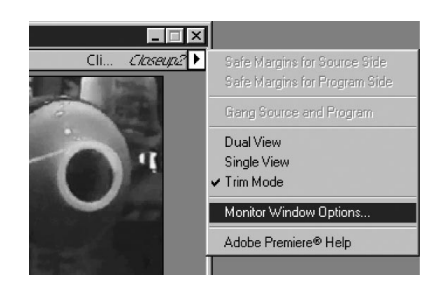

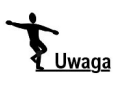

Tryb Trim View możesz również włączyć, klikając przycisk Trim Mode (出) w górnej części okna Monitor.

W trybie Trim w oknie Monitor widoczne są dwie klatki — klatka końcowa klipu *Medium2.mov* po lewej i klatka początkowa klipu *Closeup2.mov* po prawej.

Zauważ też, że w trybie Trim View wyświetlane są inne przyciski kontrolne niż w dwóch pozostałych trybach (rysunek 7.37).

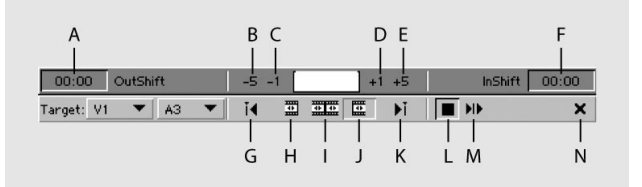

Rysunek 7.37. A. Wyświetlacz Outshift, B. Przycisk Trim Left n Frames, C. Przycisk Trim Left –1, D. Przycisk Trim Right +1, E. Przycisk Trim Right n Frames, F. Wyświetlacz Inshift, G. Przycisk Previous Edit, H. Przycisk Set Focus Left, I. Przycisk Set Focus Both, J. Przycisk Set Focus Right, K. Przycisk Next Edit, L. Przycisk Stop, M. Przycisk Play Edit, N. Przycisk Cancel Edit

> Zsynchronizujesz teraz akcję w klipie *Closeup2.mov* z akcją w klipie *Medium2.mov*. Po zaznaczeniu jednego z widoków w trybie Trim View wyświetlany pod nim kod czasowy zmienia kolor na zielony.

5. W oknie Monitor kliknij lewy panel (Medium2.mov) i za pomocą przycisków Trim Right n Frames i Trim Right +1 rozciągnij klip tak, aby akcja w jego ostatniej klatce odpowiadała akcji w pierwszej klatce klipu Closeup2.mov.

Jeśli rozciągniesz klip zbyt mocno, za pomocą przycisków Trim Left n Frames i Trim Right –1 możesz go skrócić (rysunek 7.38).

Aby anulować zmiany dokonane w trybie Trim View, kliknij przycisk Cancel Edit ( $\blacktriangleright$ ).

Akcja w obu klipach jest już zsynchronizowana. Przesuniesz teraz cięcie pomiędzy klipami, wykorzystując tryb Trim View i edycję typu rolling (rysunek 7.39).

#### Rysunek 7.38.

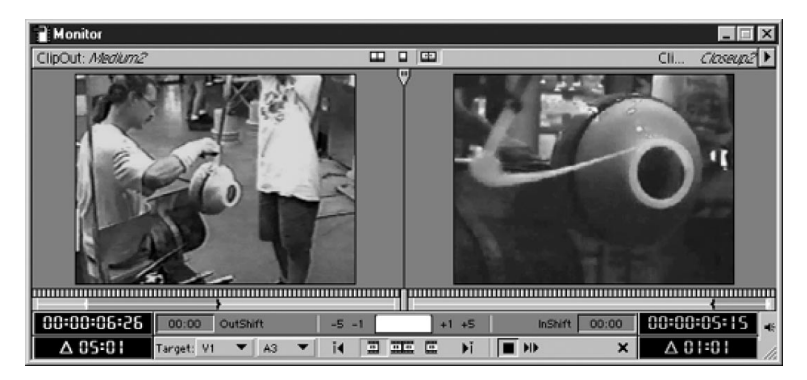

#### Rysunek 7.39.

Wykorzystasz edycję typu rolling do przesunięcia cięcia (A) pomiędzy klipami Medium2.mov i Closeup2.mov z zachowaniem ich sumarycznej długości (B). Rezultat widoczny jest na schemacie C

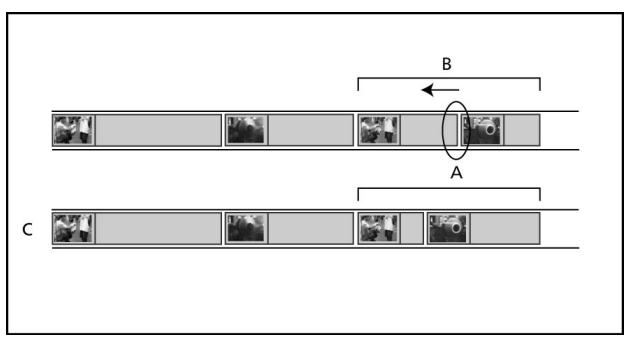

Zmienisz położenie cięcia tak, aby lepiej przedstawić na zbliżeniu narzędzie odsuwane od obręczy.

6. W oknie Monitor wykonaj jedną z poniższych czynności:

- $\blacklozenge$  kliknij przycisk Set Focus Both ( $\equiv$ );
- ♦ umieść kursor myszy pomiędzy panelami, aby uaktywnić oba klipy.

7. Wykonaj jedną z poniższych czynności:

- ♦ przeciągnij kursor w prawo tak, aby w panelach widoczna była klatka przedstawiająca narzędzie odsuwające się od obręczy (rysunek 7.40 stanowi wskazówkę);
- $\bullet$  kliknij przycisk Trim Left ( $\bullet$ ), aby usunąć jedną klatkę z lewego klipu i dodać ją do prawego;
- ♦ zmień położenie cięcia numerycznie, wpisując wartość ujemną (przesunięcie cięcia w lewo) lub dodatnią (przesunięcie w prawo) w pole znajdujące się pomiędzy przyciskami i wciskając klawisz Enter/Return.
- 8. Przeciągnij linię edycyjną nad zmodyfikowanym obszarem, aby wyświetlić efekty modyfikacji. Okno Monitor automatycznie powróci do normalnego trybu wyświetlania.

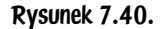

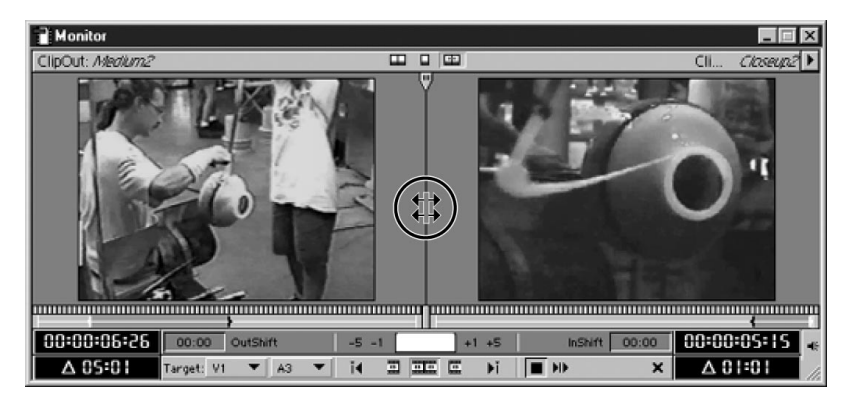

Uwaga

Tryb Trim View możesz także wyłączyć, wybierając ponownie z menu okna Monitor polecenie Trim Mode.

9. Wyświetl podgląd ostatnich czterech klipów (rysunek 7.41).

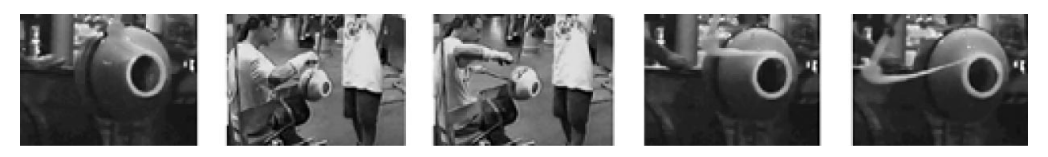

Rysunek 7.41.

10. Zapisz stan projektu na dysku.

Więcej informacji o trybie Trim View i edycji rolling znajdziesz w rozdziale 3. dokumentacji programu Adobe Premiere.

## Zmiana szybkości odtwarzania klipu

Na zakończenie zmienisz szybkość odtwarzania ostatnich dwóch klipów, tworząc efekt zwolnionego ruchu. Zmienisz także czas odtwarzania klipu tak, aby projekt miał dokładnie 60 sekund. Skorzystasz w tym celu z okna dialogowego Clip Speed. Z jego pomocą zmodyfikujesz klip Closeup2.mov tak, by był odtwarzany z szybkością równą połowie szybkości początkowej.

- 1. Przywróć tryb Dual View okna Monitor.
- 2. Wybierz z menu Time Zoom Level podziałkę "Second lub wykorzystaj w tym celu paletę Navigator.
- 3. Zaznacz w oknie Timeline klip Closeup2.mov i wybierz z menu polecenie Clip/Speed, aby wyświetlić okno dialogowe Clip Speed (rysunek 7.42).

#### Rysunek 7.42.

Rysunek 7.43.

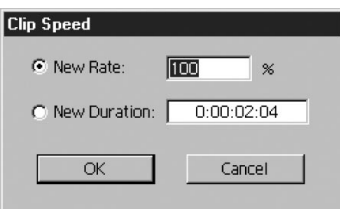

4. Aby zmienić szybkość odtwarzania, wpisz wartość 50 w pole New Rate i kliknij OK.

Klip *Closeup2.mov* będzie odtwarzany o połowę wolniej, co oznacza, że jego odtwarzanie będzie trwało dwukrotnie dłużej. Przesuniesz teraz linię edycyjną do 60 sekundy materiału, czyli tam, gdzie ma się kończyć projekt.

- 5. Kliknij dwukrotnie wyświetlacz kodu czasowego w panelu Program, wpisz wartość 1000 i wciśnij klawisz Enter/Return.
- 6. Wybierz z menu Time Zoom Level podziałkę 1 Second.
- 7. Przeciągnij koniec klipu *Closeup2.mov* w lewo tak, aby pokrył się z linią edycyjną (rysunek 7.43).

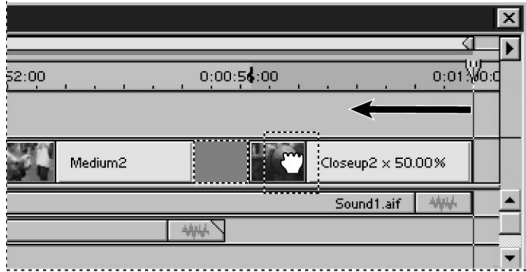

- 8. Aby zlikwidować przerwę pomiędzy klipami *Medium2.mov* i *Closeup2.mov*, wybierz narzędzie Ripple Edit (+I+) i przeciągnij punkt początkowy klipu Closeup2.mov w prawo.
- 9. Wyświetl podgląd klipu Closeup2.mov.
- 10. Zapisz stan projektu na dysku.

Więcej informacji o zmianie szybkości i czasu odtwarzania klipu znajdziesz w rozdziale 3. dokumentacji programu Adobe Premiere.

## Eksportowanie gotowego filmu

Zakończyłeś proces edycji — czas na wyeksportowanie filmu.

1. Wybierz z menu polecenie File/Export Timeline/Movie.

- 2. W oknie dialogowym Export Movie kliknij przycisk Settings. Upewnij się, że z listy File Type wybrana jest opcja QuickTime, a z listy Range — opcja Entire Project. Upewnij się także, że włączone są opcje Export Video i Export Audio. Pozostałe ustawienia są odpowiednie dla naszych celów.
- 3. Kliknij przycisk OK.
- **4.** W oknie dialogowym *Export Movie* wskaż katalog *Rozdzial07*, wpisz w polu Nazwa pliku/Filename nazwę Glass2.mov i kliknij przycisk Zapisz/Save.

Premiere rozpocznie proces generowania materiału, wyświetlając pasek postępu i przewidywany czas wykonywania operacji. Po zakończeniu generowania materiału zostanie on wyświetlony w panelu Source.

**5.** Kliknij przycisk  $Play$  ( $\blacktriangleright$ ), aby odtworzyć film.

### Spróbuj sam

Po zakończeniu projektu spróbuj trochę z nim poeksperymentować. Oto kilka naszych sugestii:

- spróbuj zmienić nazwy klipów bez użycia polecenia *Clip/Set Clip Name Alias*. Nasza podpowiedź — okno Project musi działać w trybie List View;
- ♦ zamiast zmniejszać szybkość odtwarzania klipu Closeup2.mov, spróbuj całkiem go zatrzymać. Umieść znacznik 0 w klatce, w której chcesz zatrzymać odtwarzanie i wybierz z menu polecenie Clip/V ideo Options / Frame Hold;
- zastąp środkową część klipu *Closeup2.mov* klipem *Medium2.mov* za pomocą edycji trzypunktowej.

### Pytania

- 1. Polecenie *Ripple Delete* i narzędzie *Extract* działają podobnie. Jaka jest podstawowa różnica pomiędzy nimi?
- 2. Jakiego narzędzia użyjesz, aby zmienić położenie punktów początkowego i końcowego przy jednoczesnym zachowaniu pierwotnej długości klipu?
- **3.** Jakie cechy trybu *Trim View* czynią go idealnym narzędziem do precyzyjnej edycji?
- 4. Jakie są dwa sposoby zmiany szybkości odtwarzania klipu?

### **Odpowiedzi**

- 1. Polecenie Ripple Delete operuje na klipach lub przerwach, a narzędzie Extract — na zakresach klatek.
- 2. Aby zmienić położenie punktów początkowego i końcowego przy jednoczesnym zachowaniu pierwotnej długości klipu, można użyć narzędzia Slip.
- 3. Tryb Trim View pozwala na przycinanie pojedynczych klatek klipu, umożliwiając przy tym obserwowanie rezultatów zmian.
- 4. Szybkość odtwarzania klipu można zmienić za pomocą okna dialogowego Clip Speed (polecenie Clip/Speed) lub narzędzia Rate Stretch (\*1+) z przybornika okna Timeline.